# PROCEDURE ENGAGEMENT CHAMPIONNATS ET COUPES DE FRANCE VTT

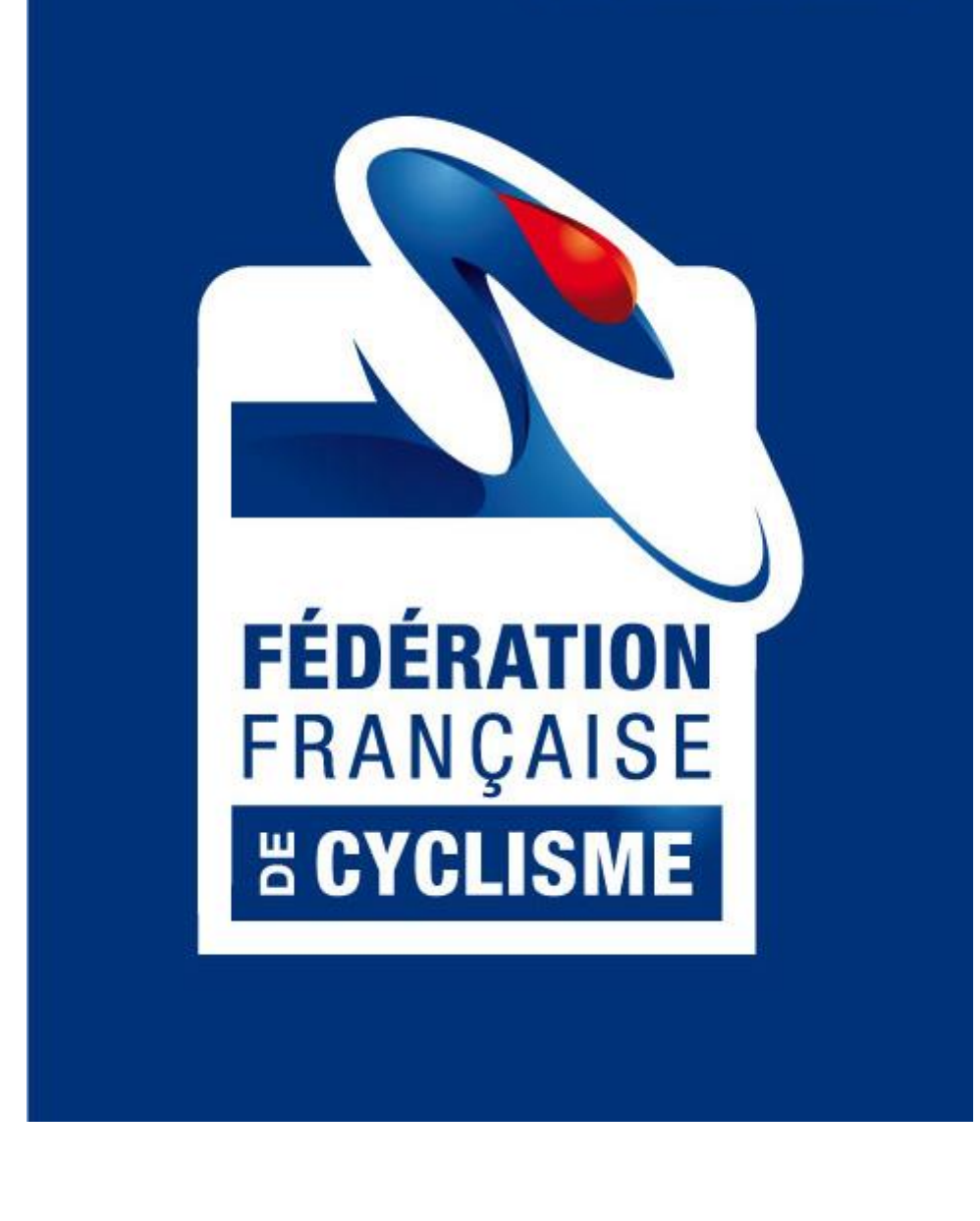

# TEAM VTT

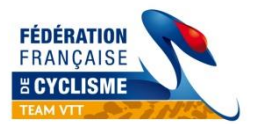

# **SOMMAIRE**

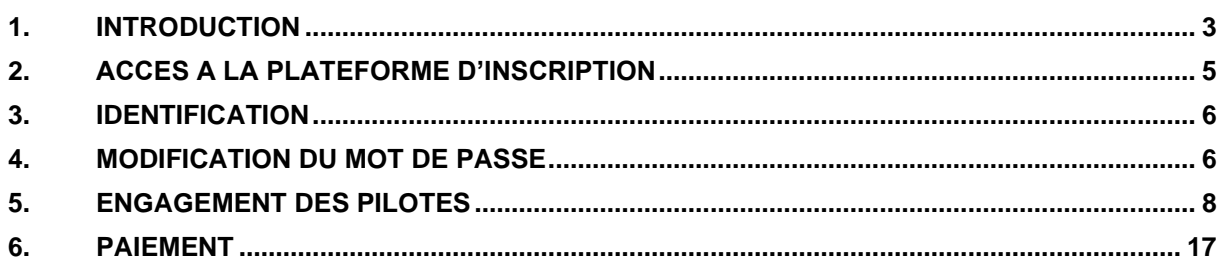

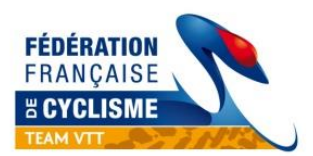

# <span id="page-2-0"></span>**1. INTRODUCTION**

#### **Engagement par internet** :

Les engagements des coureurs des Teams officiels pour les **Championnats et Coupes de France VTT** se font sur **internet par une interface spécifique,** dont l'utilisation est détaillée dans la présente notice.

Les dates d'ouverture et de fermeture des inscriptions pour chaque épreuve sont disponibles sur le site

de la FFC [\(www.ffc.fr\)](http://www.ffc.fr/).

#### **Engagement par internet** :

Les engagements et le paiement se font en ligne sur la plateforme d'inscription [\(www.ffc.fr\)](http://www.ffc.fr/).

*Les inscriptions en ligne « normales » seront closes le mercredi 20h00 la semaine précédant le week end de course (J-10).* 

Le lendemain de la date butoir des inscriptions en ligne « normales », une deuxième **période d'inscription « en retard »** est ouverte généralement jusqu'à J-2 du premier jour du programme.

Toutes les inscriptions effectuées durant la période des inscriptions « en retard » sont majorées de **30 €** par rapport aux montants « normaux » indiqués ci-dessus.

Pour les inscriptions, le montant de la majoration sera plafonné **90 €** au-delà de 3 inscrits de la même structure.

Les pilotes s'inscrivant « en retard » seront replacés en mise en grille ou sur la liste de départ.

#### **Engagement sur place** :

Les inscriptions sur les sites de compétition sont possibles en salle de permanence, jusqu'à 12h00 la veille de la compétition lors des Championnats de France, jusqu'à deux heures avant le premier départ en Coupe de France XCC et XCE, jusqu'à 16h00 la veille de l'épreuve en XCO, jusqu'à 16h00 le vendredi en DHI dans le cas de la manche de placement le samedi ou le samedi à 12h00 dans le cas de la manche de placement et de la manche finale le dimanche.

Les horaires d'ouverture de la salle permanence sont indiqués sur les programmes des épreuves.

Toutes les inscriptions effectuées « sur place » sont majorées de **50 €** par rapport aux montants « normaux » indiqués ci-dessus.

Pour les inscriptions sur place par le biais des Clubs et des Teams, le montant de la majoration sera plafonné **120 €** au-delà de 3 inscrits de la même structure.

Les pilotes s'inscrivant « sur place » seront replacés en mise en grille.

#### **Remboursement** :

Le remboursement de l'engagement est possible uniquement sur présentation d'un certificat médical de contre-indication indiquant le nom du compétiteur, daté d'une date antérieure à la compétition en question.

La démarche devra être faite impérativement dans la semaine suivant la compétition.

Les demandes se feront par mail, en joignant le certificat médical et en indiquant les données suivantes : *numéro de facture (impératif), nom et prénom, numéro de licence, lieu et date de l'épreuve, catégorie de course et certificat médical*

Aucun remboursement ne sera effectué si la demande est hors délai.

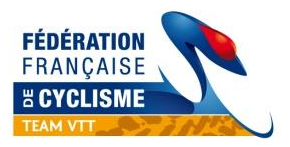

# **Identifiant et mot de passe :**

Votre identifiant et votre mot de passe, vous ont été envoyés par email en début de saison. Dans le cas où vous ne les auriez pas reçus, veuillez nous contacter à l'adresse indiquée ci-dessous.

## **Contact** :

Dans le cas où vous auriez des difficultés pour inscrire vos pilotes, vous devrez contacter : **Pierre Hucher (**de préférence par email) **: [p.hucher@ffc.fr](mailto:p.hucher@ffc.fr) ;** 06 99 16 63 58

..

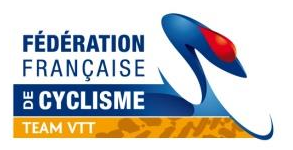

# <span id="page-4-0"></span>**2. ACCES A LA PLATEFORME D'INSCRIPTION**

Sur le site de la FFC, à partir de la page d'accueil, vous devez cliquer en bas de page sur le bouton

« **Engagement** » suivant **:**

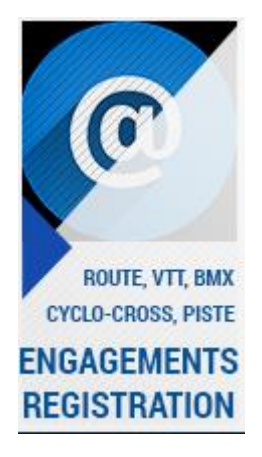

Vous devez ensuite choisir le premier bouton « **VTT**» pour les engagements Teams :

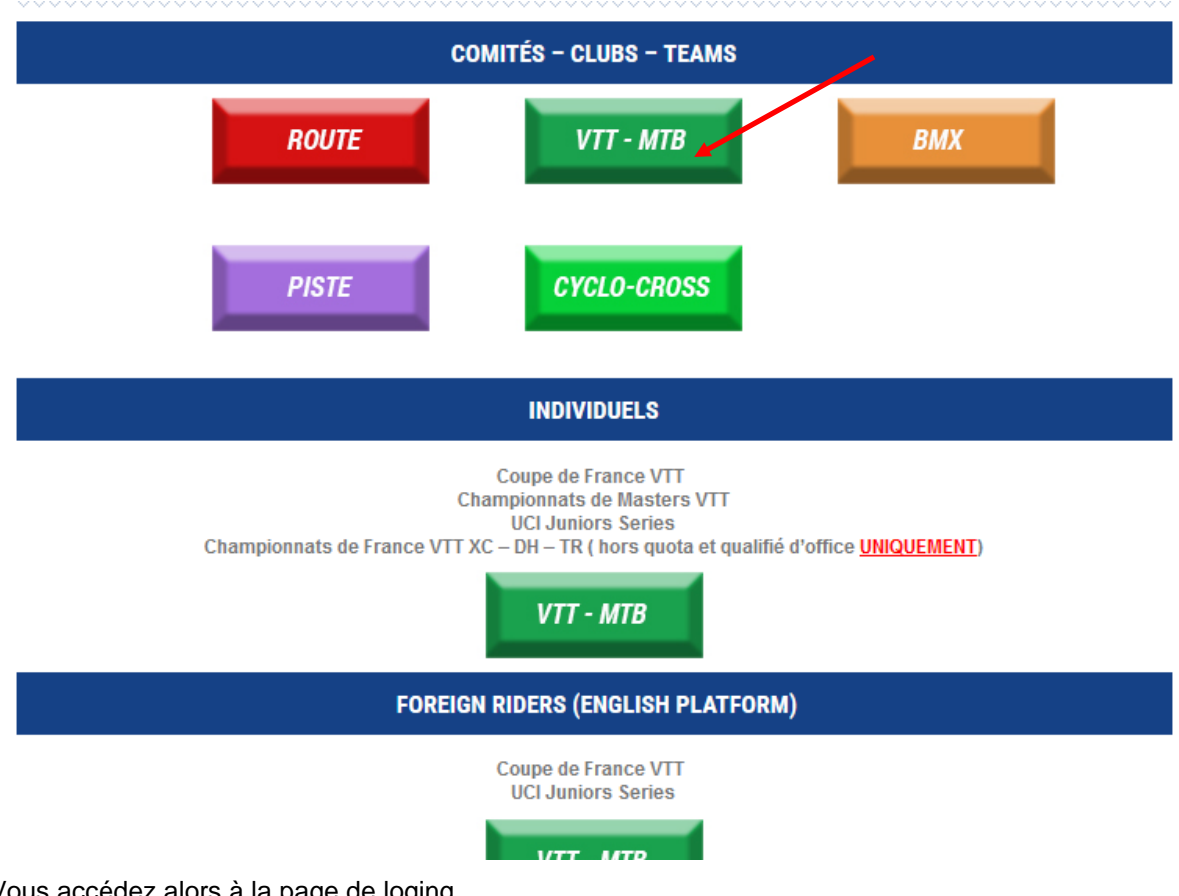

Vous accédez alors à la page de loging.

Vous pouvez directement accéder à cette page en copiant et en enregistrant le lien suivant dans vos favoris :

<http://maj.ffc.fr/majepreuves/index.asp>

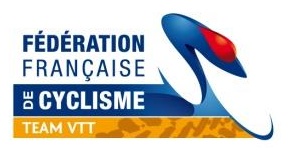

# <span id="page-5-0"></span>**3. IDENTIFICATION**

Tapez ensuite votre identifiant et votre mot de passe, qui vous ont été envoyés par email. Il n'y a ni accent, ni cédille et aucun espace. Les majuscules et minuscules sont à respecter. Validez en cliquant sur « **Entrer** ».

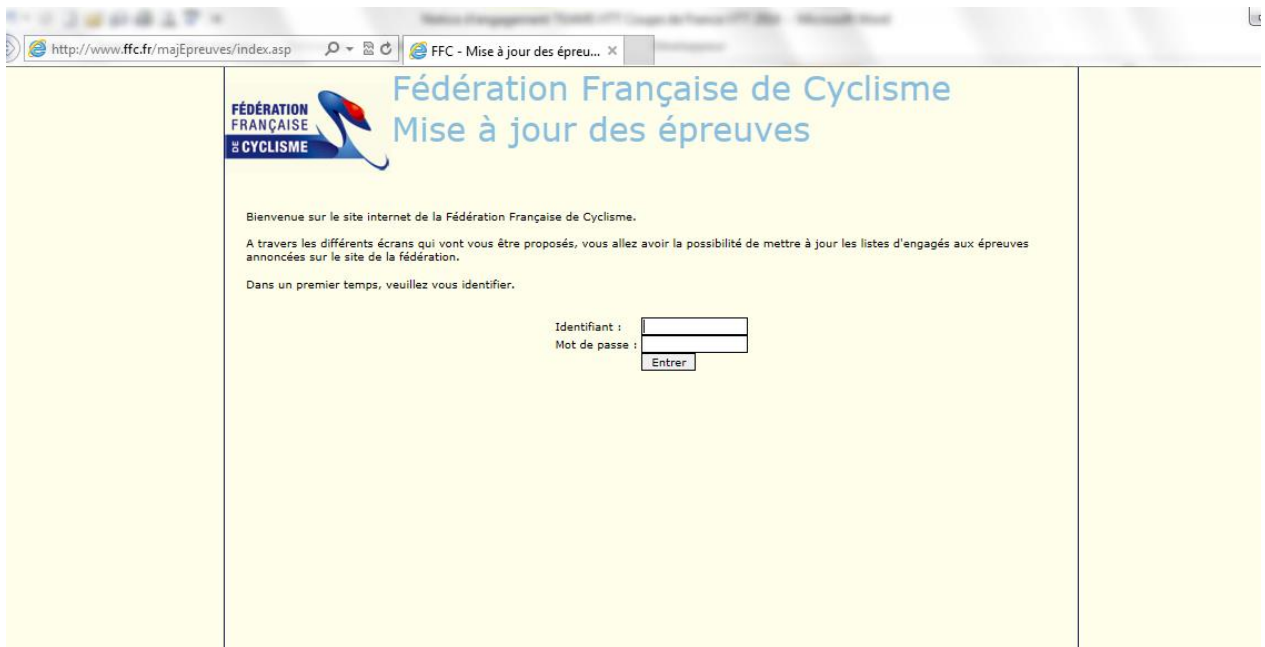

# <span id="page-5-1"></span>**4. MODIFICATION DU MOT DE PASSE**

Votre nom de Team est apparu en haut à gauche du cadre bleu.

Votre mot de passe peut être modifié de la manière suivante **:**

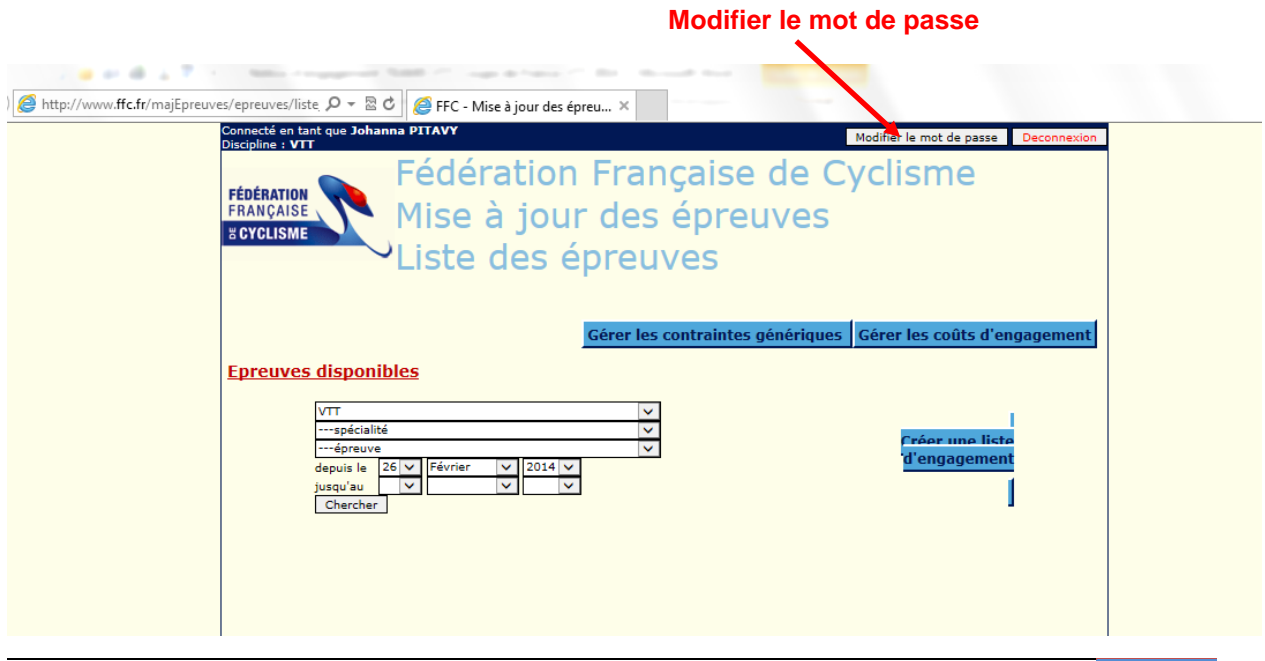

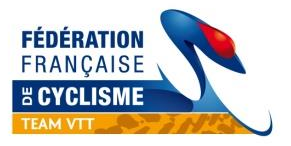

Choisissez votre nouveau mot de passe, tapez-le une 1ère fois dans la case « **Mot de passe** », puis une 2 ème fois dans la case « **Confirmation** ».

**Vérifiez que votre adresse mail est correcte, elle permet de recevoir le justificatif de paiement.**

Cliquer sur « **Enregistrer** »

Votre mot de passe est maintenant modifié.

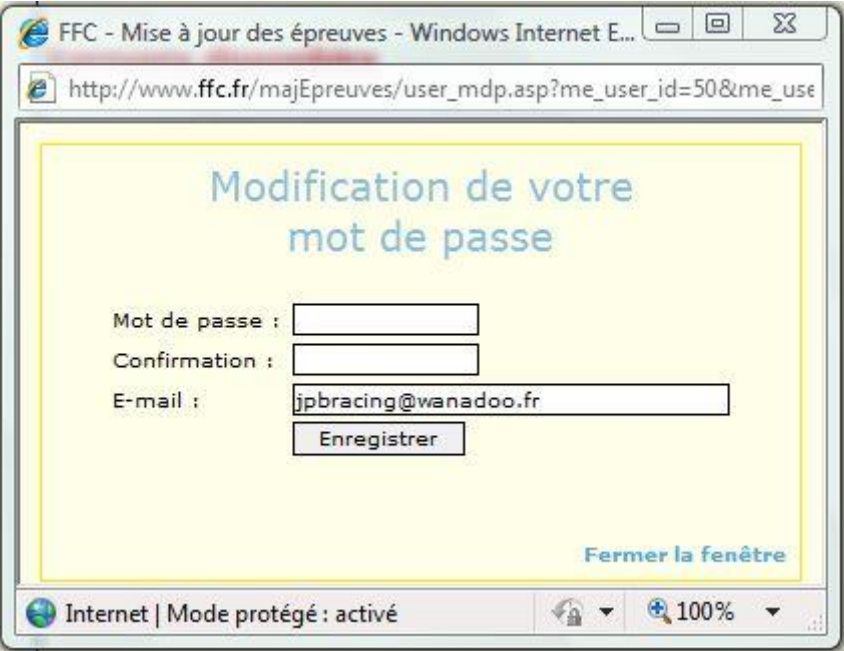

**Vous devez noter le nouveau mot de passe et bien le conserver, car nous ne serons pas en mesure de le retrouver si vous l'égarez en cours d'année.**

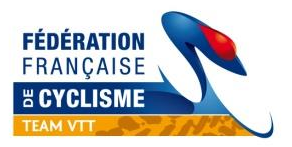

# <span id="page-7-0"></span>**5. ENGAGEMENT DES PILOTES**

Dans le menu déroulant « **épreuve** », vous pouvez choisir la course pour laquelle vous souhaitez engager vos pilotes : *Championnats de France, Coupe de France ; Junior Series ; et éventuellement Championnats Masters DH et XC.*

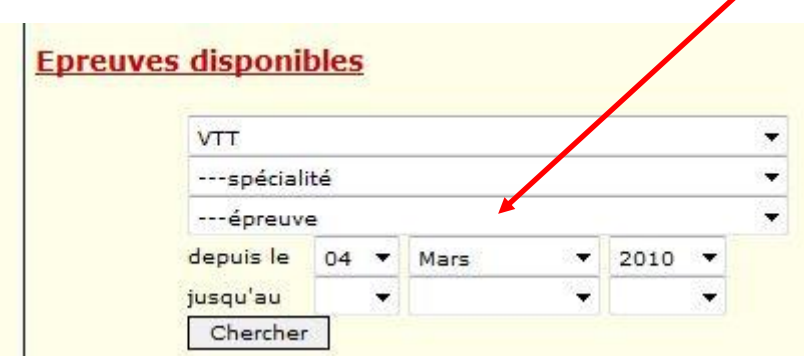

Si toutefois vous ne souhaitez pas chercher et désirez n'avoir que celles du mois ou de la discipline concernées (cela facilite la lecture), affinez votre sélection via les barres de menus :

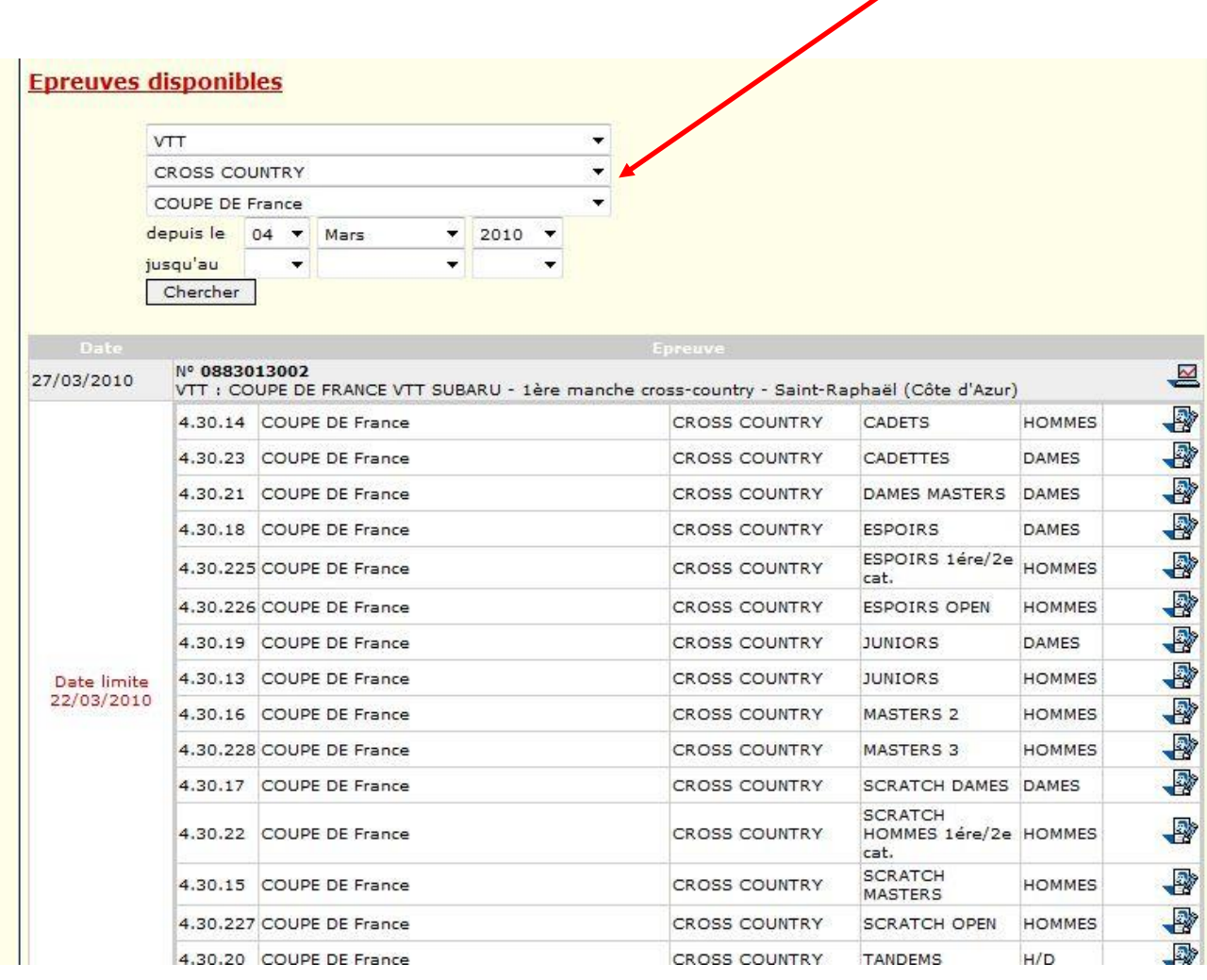

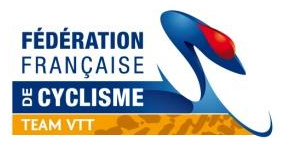

Choisissez la première catégorie dans laquelle vous souhaitez inscrire vos coureurs. *(dans cet exemple la catégorie Cadet)*

#### **Cliquez ensuite sur l'icône**

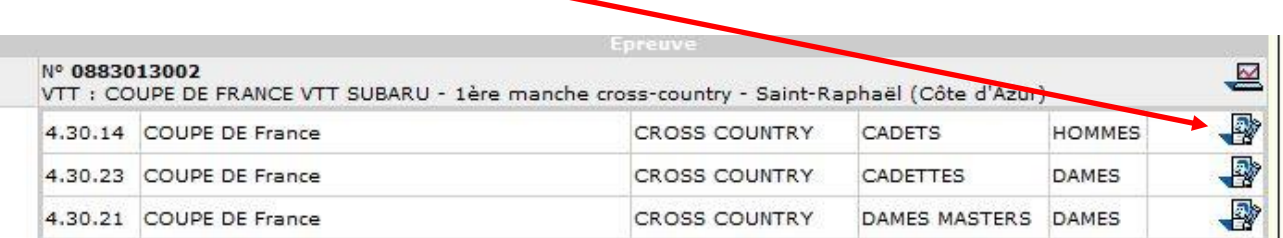

## **ATTENTION A LA DISCIPLINE concernée**, **il n'y a pas de barrage sur la discipline.**

Si vous avez déclaré un cadet dans votre effectif, vous avez la possibilité de l'inscrire dans toutes les épreuves cadets (XC, DH et Trial).

#### **Cliquez sur l'icône « Ajoutez des licenciés » dans votre liste**

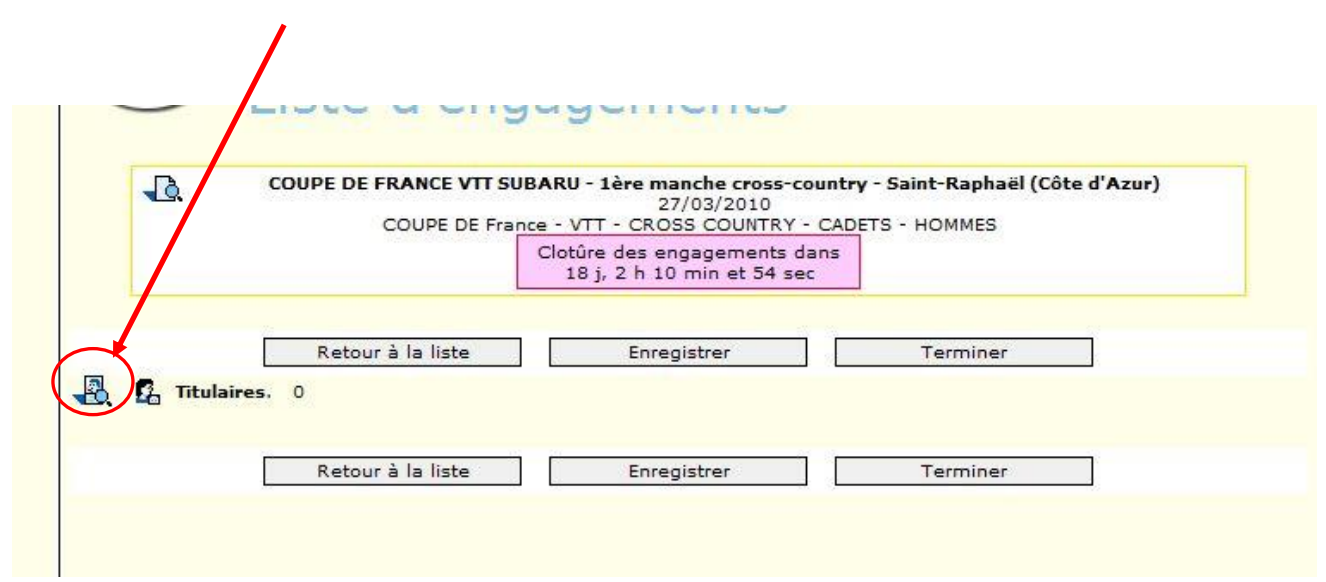

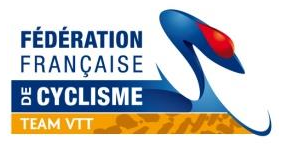

L'écran suivant vous permet de sélectionner vos coureurs, la solution la plus simple à ce stade est de cliquer directement sur « **chercher** », la liste des coureurs de votre team et dans cette catégorie d'âge, s'affiche automatiquement.

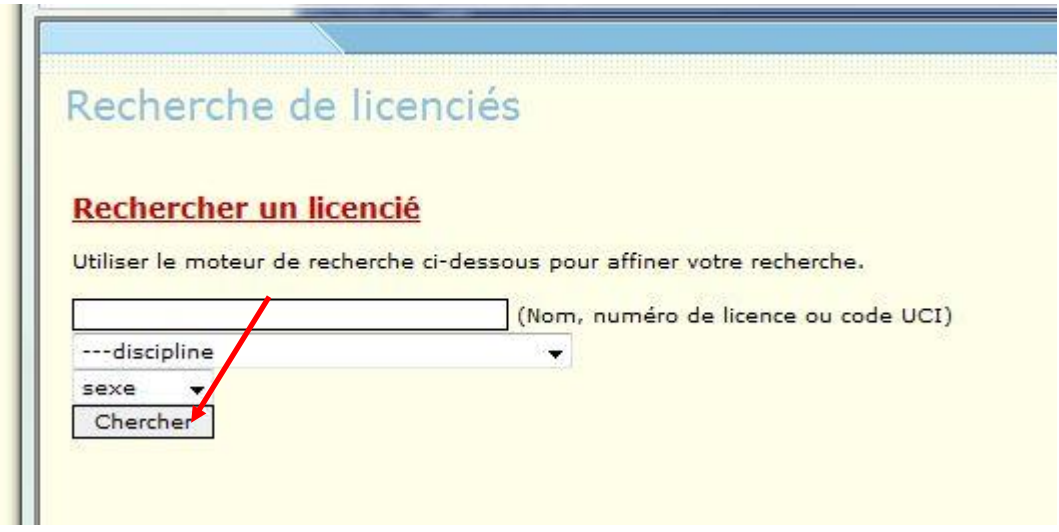

Les coureurs que vous pouvez engager dans cette catégorie d'âge (cadets) sont indiqués **en noir**, les catégories d'âge que vous ne pouvez pas engagés sont **en rouge** (cadettes)

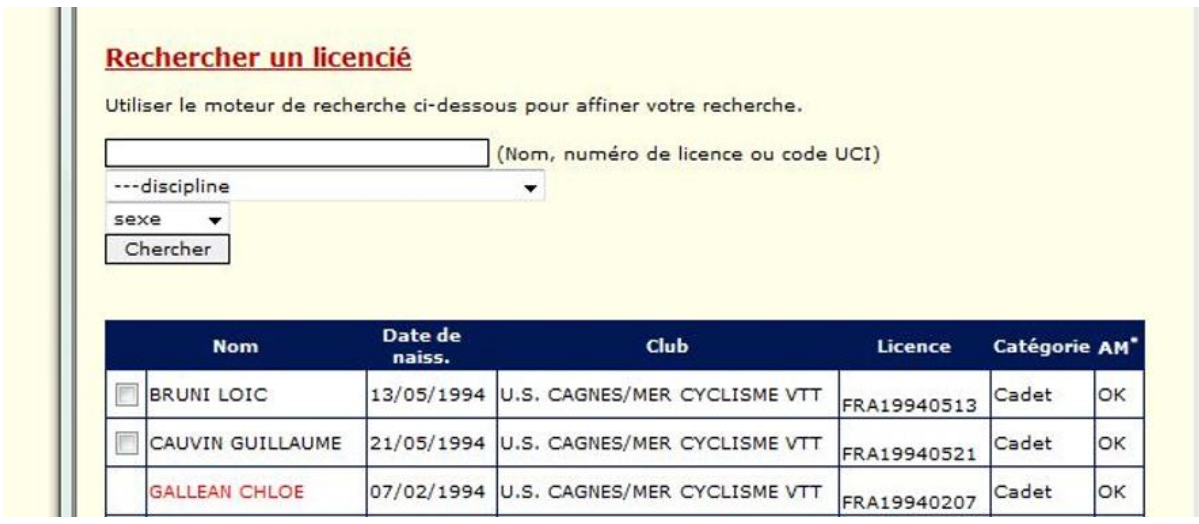

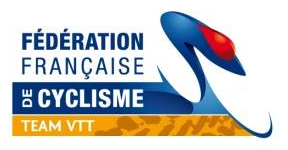

Il vous reste à cocher vos coureurs que vous souhaitez engager sur cette épreuve et à valider

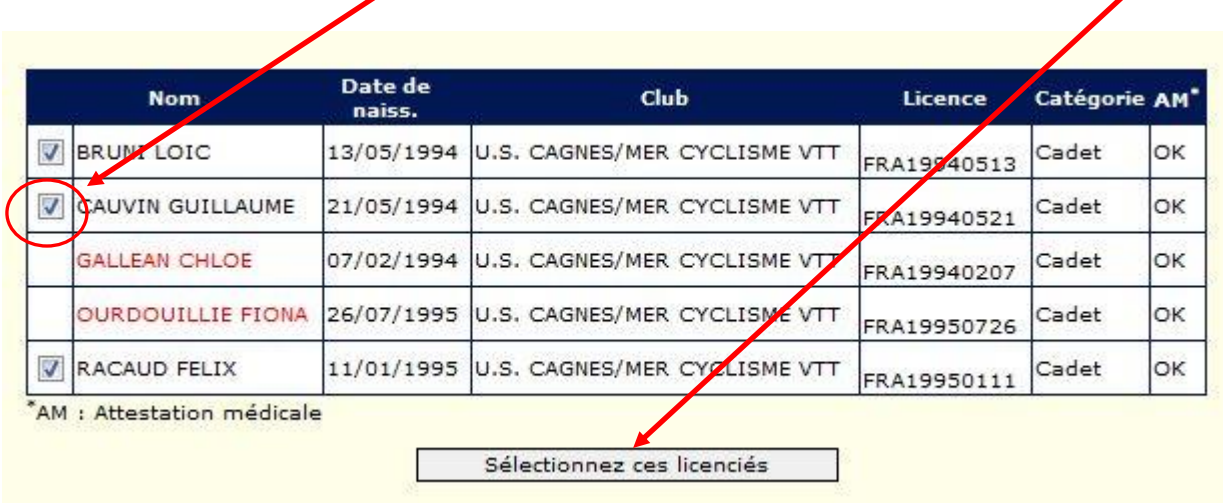

L'écran suivant récapitule votre sélection avec le montant correspondant à la catégorie d'âge.

COUPE DE FRANCE VTT SUBARU - Nire manche cross-country - Saint-Raphaël (Côte d'Azur)  $\sqrt{2}$ COUPE DE France - VTT - CROSS COUNTRY - CADETS - HOMMES Clotûre des engagem<br>18 j, 1 h 43 min et ments dans  $33<sub>sec</sub>$ Retour à la liste Enregistrer Terminer **R**<sub>t</sub> Titulaires. 3 Pr. Date naiss. Club **Lic** 0806091029 BRUNI 13/05/1994 U.S. CAGNES/MER CYCLISME VT LOIC Contrôlé 13.00 侖  $\overline{\phantom{a}}$ 0806091164 CAUVIN GUILLAUME 21/05/1994 U.S. CAGNES/MER CYCLISME VTT Contrôlé 13,00 一 × FELIX 0806091046 RACAUD 11/01/1995 U.S. CAGNES/MER CYCLISME VTT Contrôlé 13,00  $\frac{1}{2}$ Retour à la liste Enregistrer Terminer

Tous les coureurs sont automatiquement en état « **contrôlé** »

A partir de cette fenêtre, vous devez :

- Passer vos coureurs en état « **Validé** » si vous êtes certain de leur participation
- **Enregistrer votre liste**
- Terminer cette liste

Vous pouvez laisser vos coureurs en état « **en attente** » ou « **contrôlé** » si vous souhaitez terminer votre liste et vos engagements plus tard. Par contre cliquez toujours sur le bouton « **Enregistrer** » pour enregistrer votre liste ou sinon tout sera perdu.

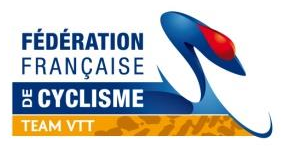

Les coureurs sont « **Validés** », la liste « **enregistrée** » (les bandeaux rouges disparaissent), finalisez l'opération par « **Terminer** »

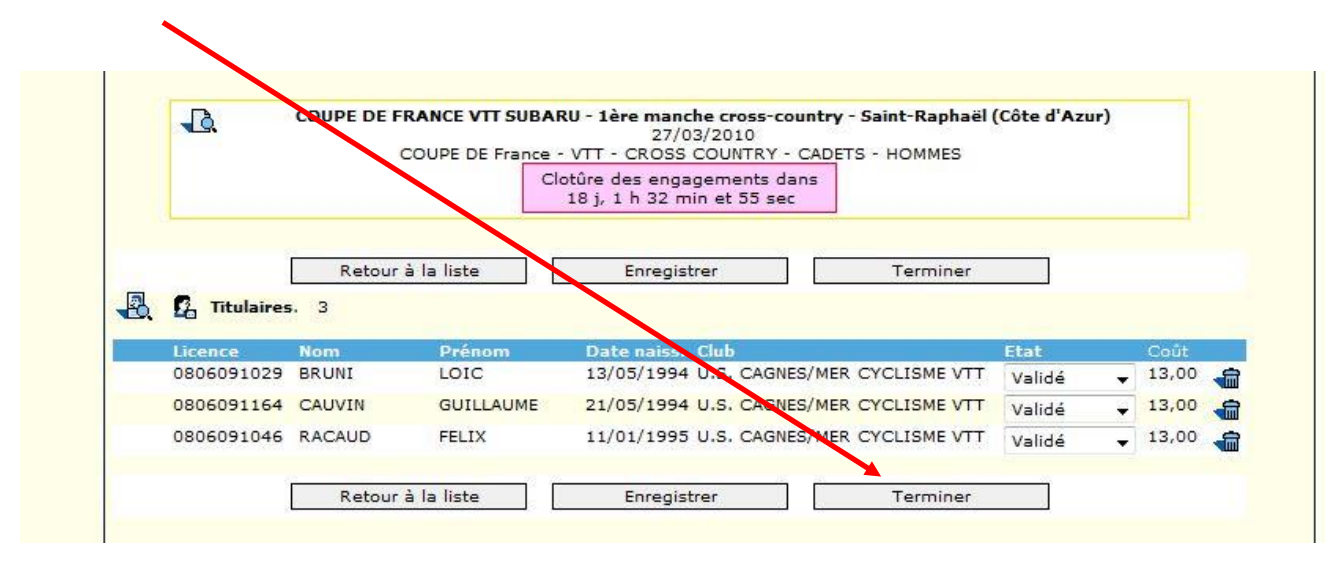

Retour à la page des épreuves par catégorie de la 1<sup>e</sup> manche.

Vous pouvez inscrire vos autres coureurs dans leur catégorie respective

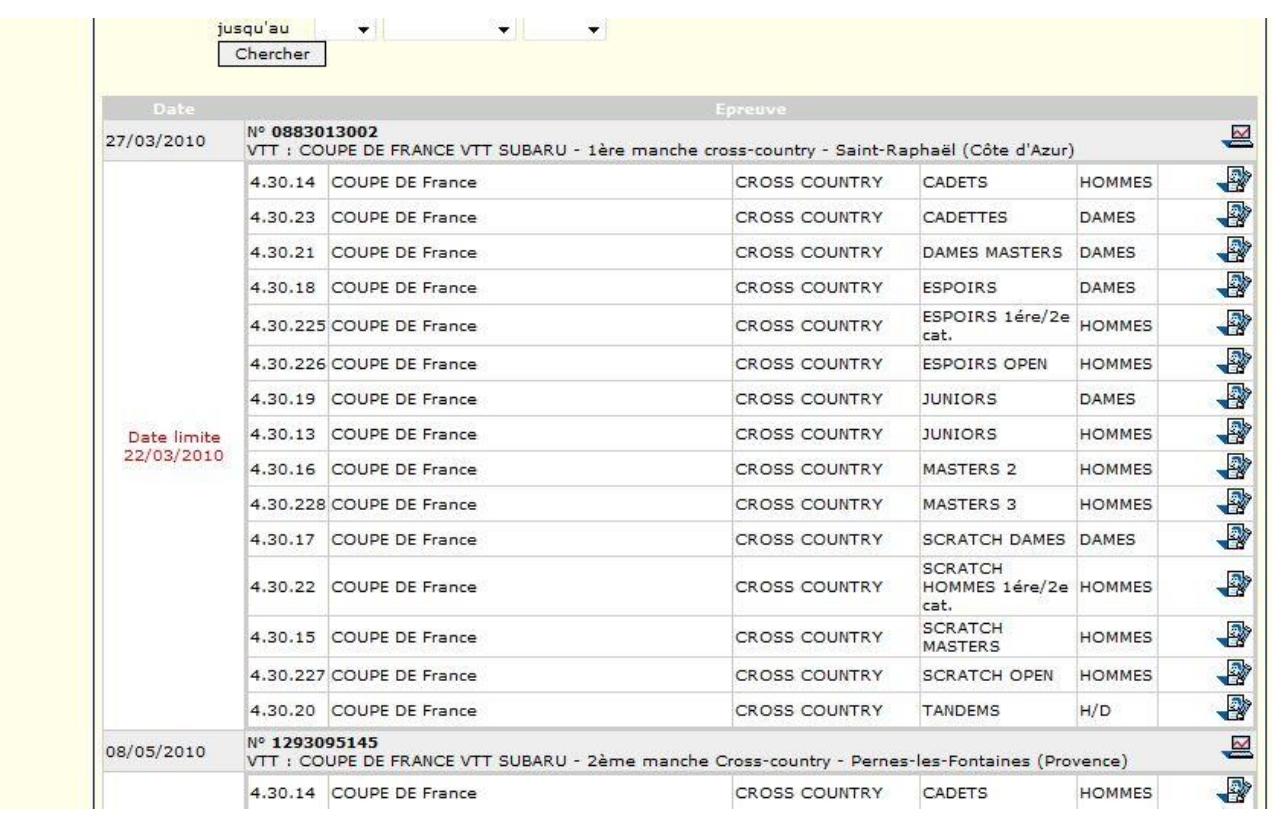

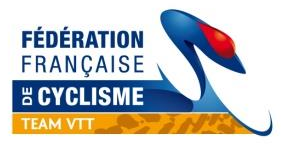

Une fois que vos coureurs sont affectés dans les listes d'engagés dans leur catégorie, cliquez sur l'icône de supervision en haut à droite de l'épreuve pour passer à l'étape suivante :

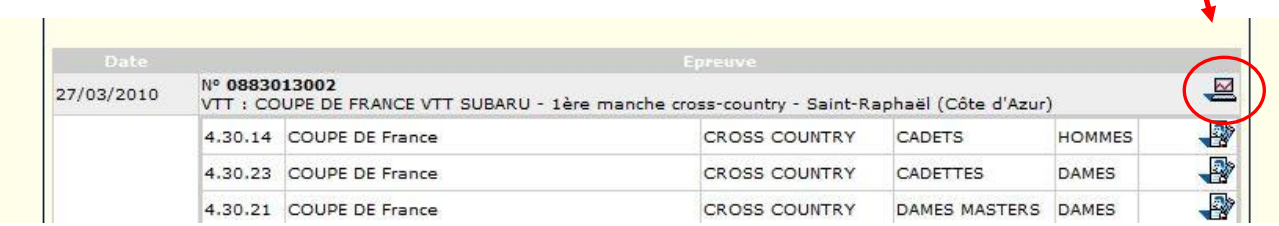

Un premier récapitulatif « **Liste des engagés** » s'affiche avec en dessous de chaque catégorie :

Λ

- le nombre total de coureurs engagés à la course
- le nombre total de vos coureurs engagés pour votre team7

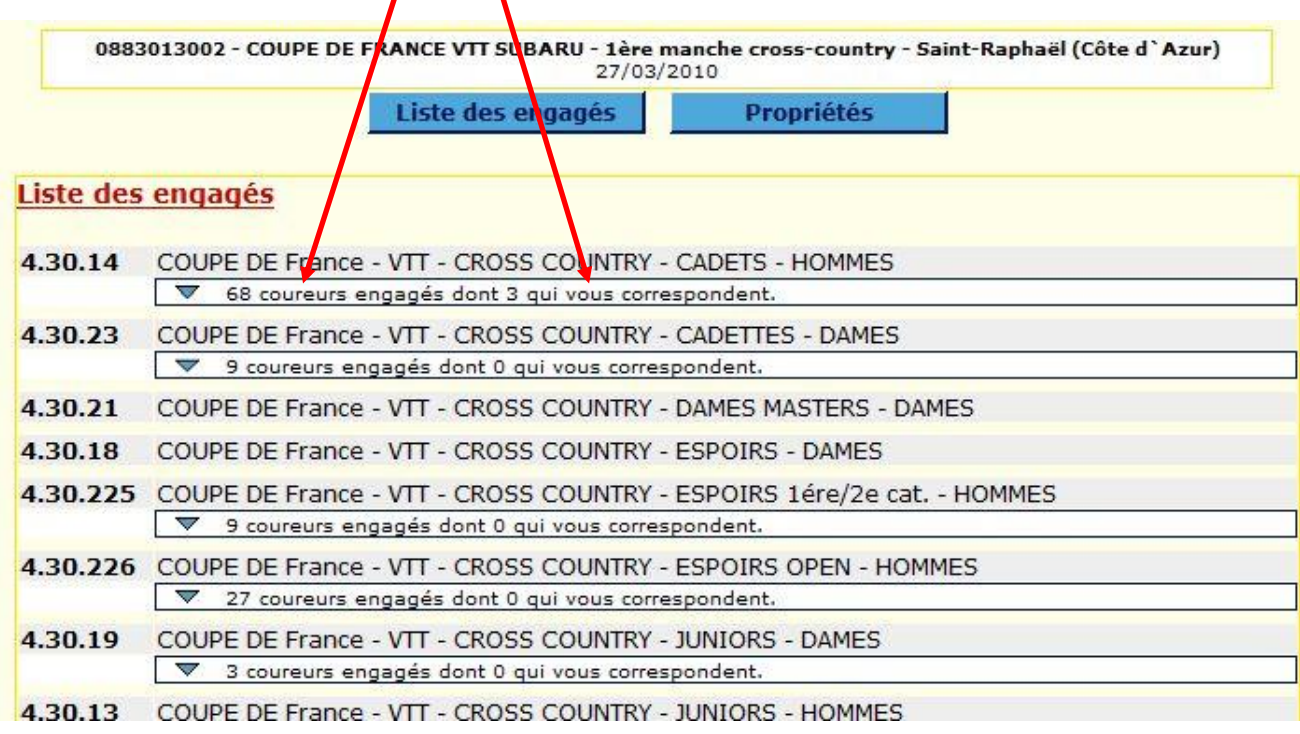

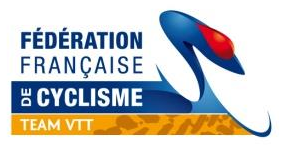

#### A ce stade, cliquez sur « **Propriétés** » pour passer à l'étape suivante

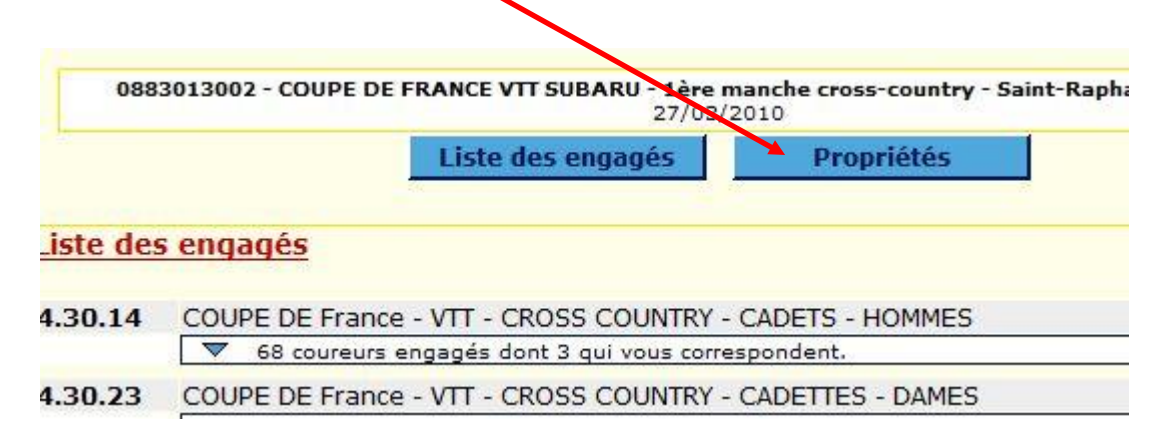

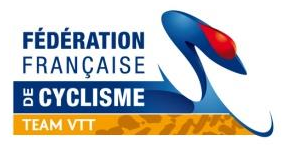

Cette dernière étape permet de valider (par le paiement) vos engagés, mais aussi d'éditer un récapitulatif sous format xls.

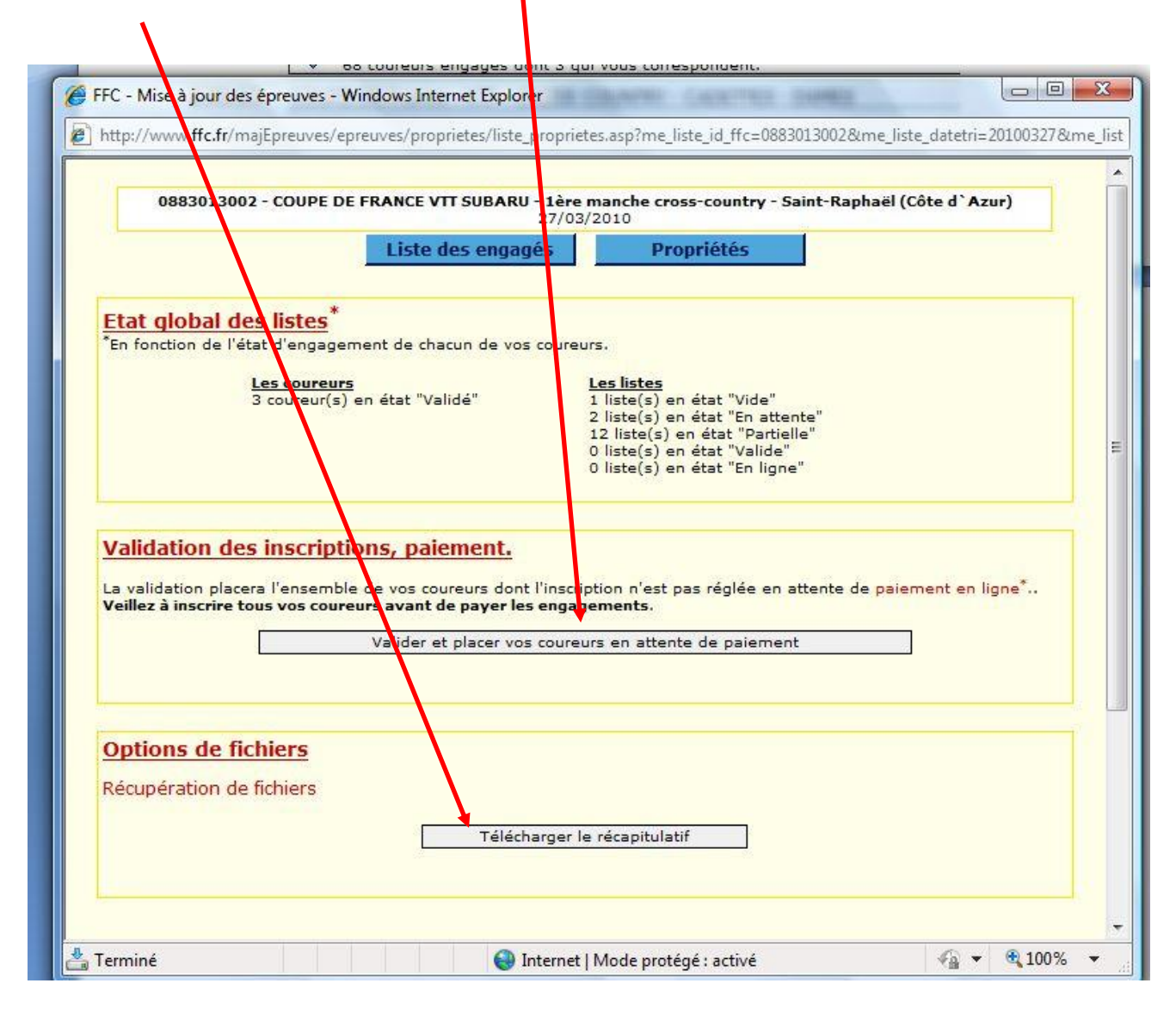

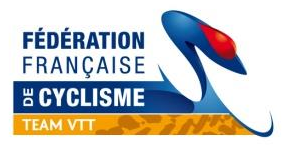

Une fois que vous avez cliqué sur « **Télécharger le récapitulatif** », vous accédez à la fenêtre suivante :

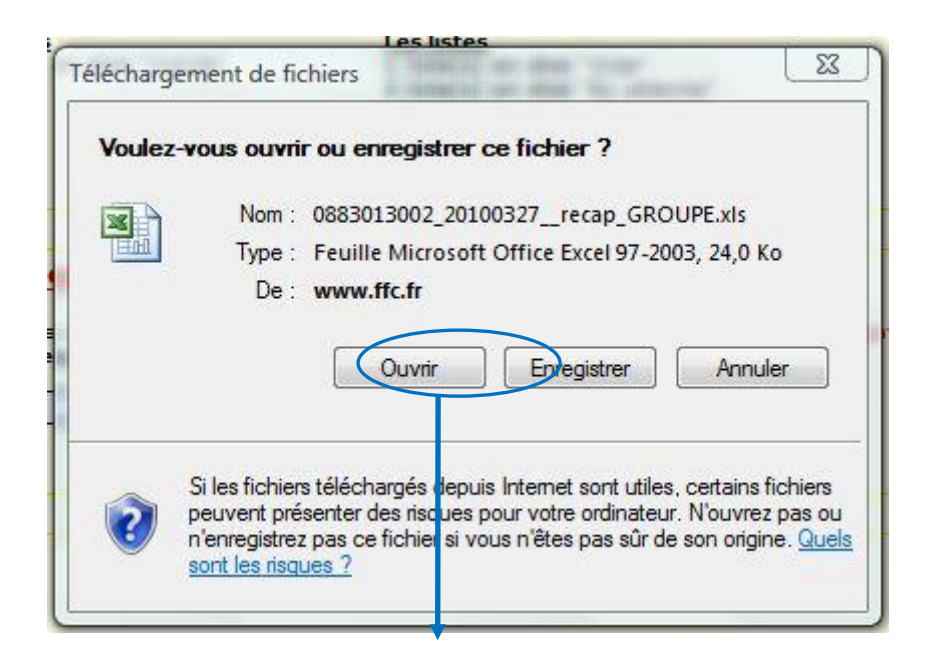

Cliquez sur « **ouvrir** » pour accéder à votre liste sous xls :

#### !7/03/2010 - COUPE DE FRANCE VTT SUBARU - 1ère manche cross-country - Saint-Raphaël (Côte d'Azur

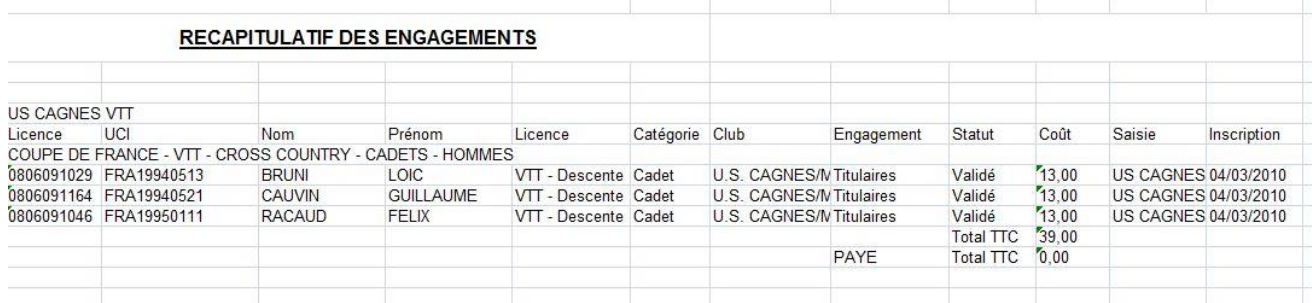

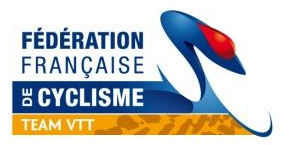

# <span id="page-16-0"></span>**6. PAIEMENT**

Vous devez procéder au paiement pour valider définitivement vos coureurs.

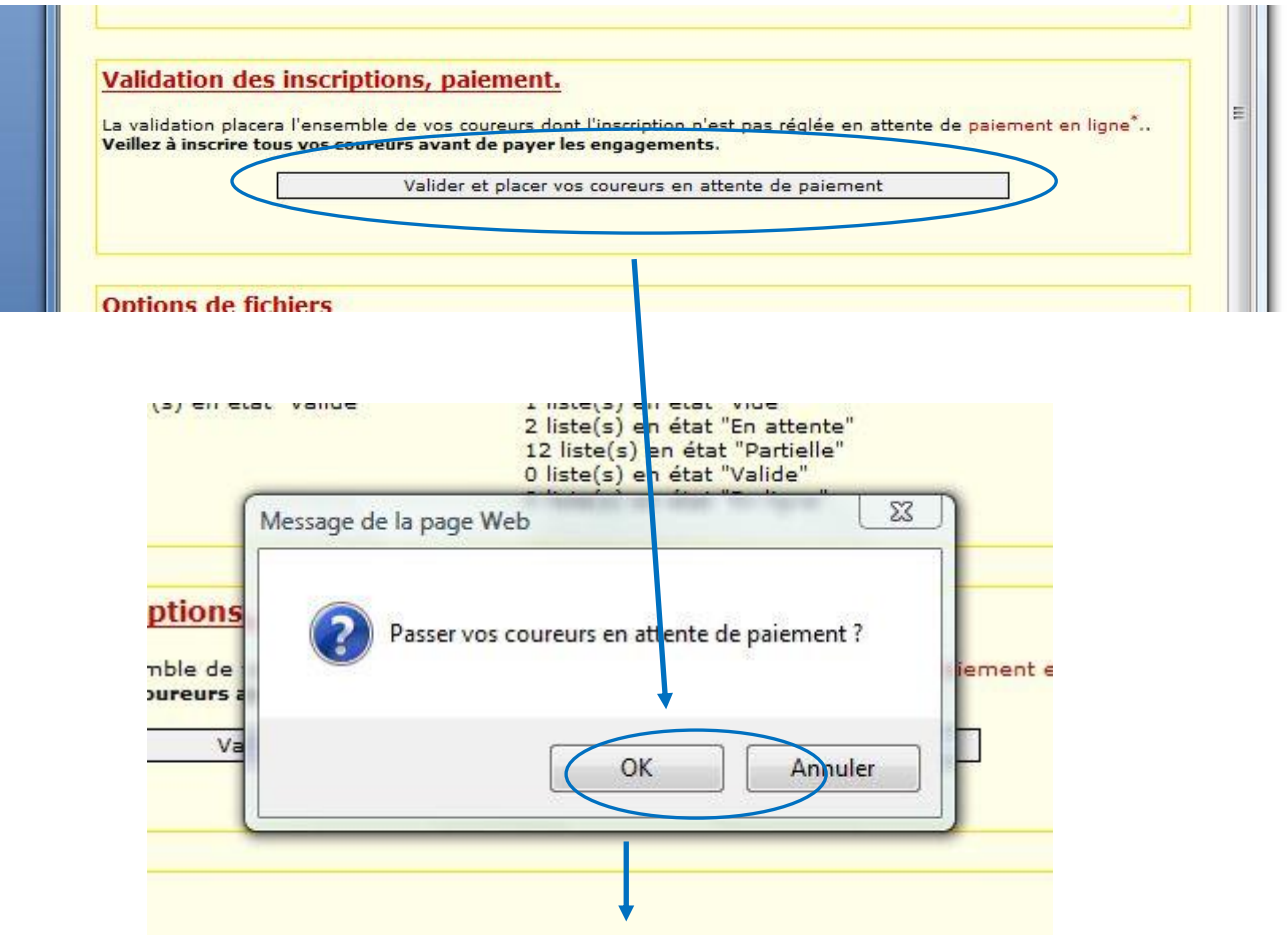

Un dernier récapitulatif nominatif et financier apparait.

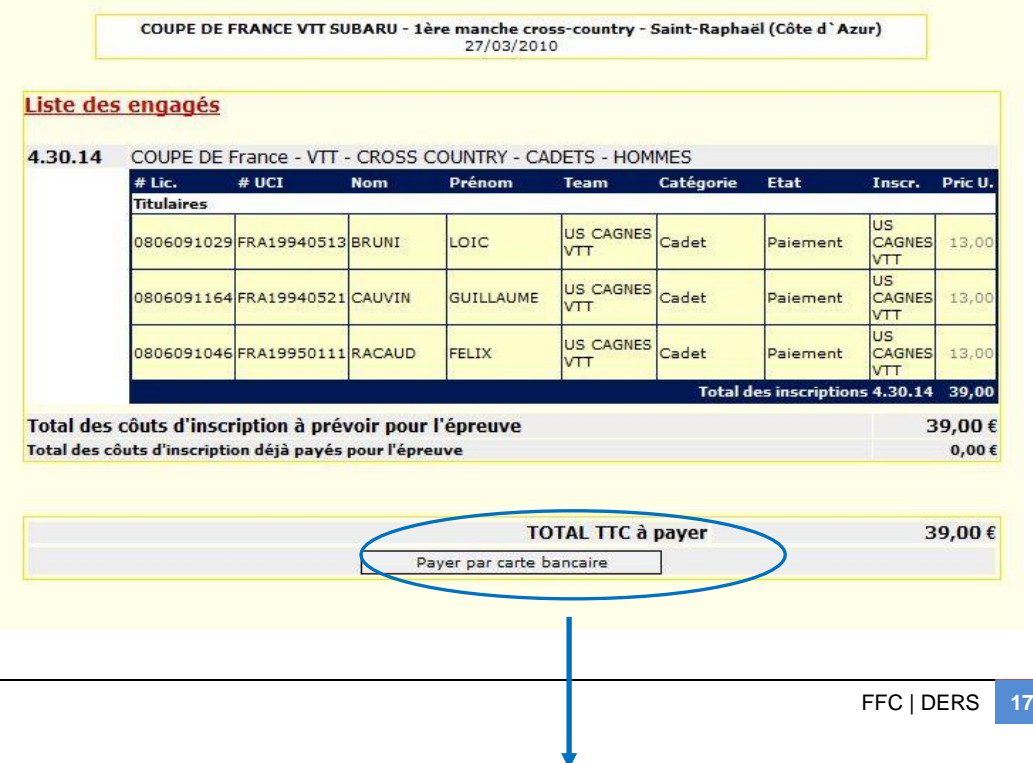

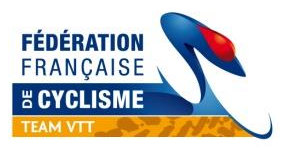

# *PAIEMENT SECURISE PAYBOX*

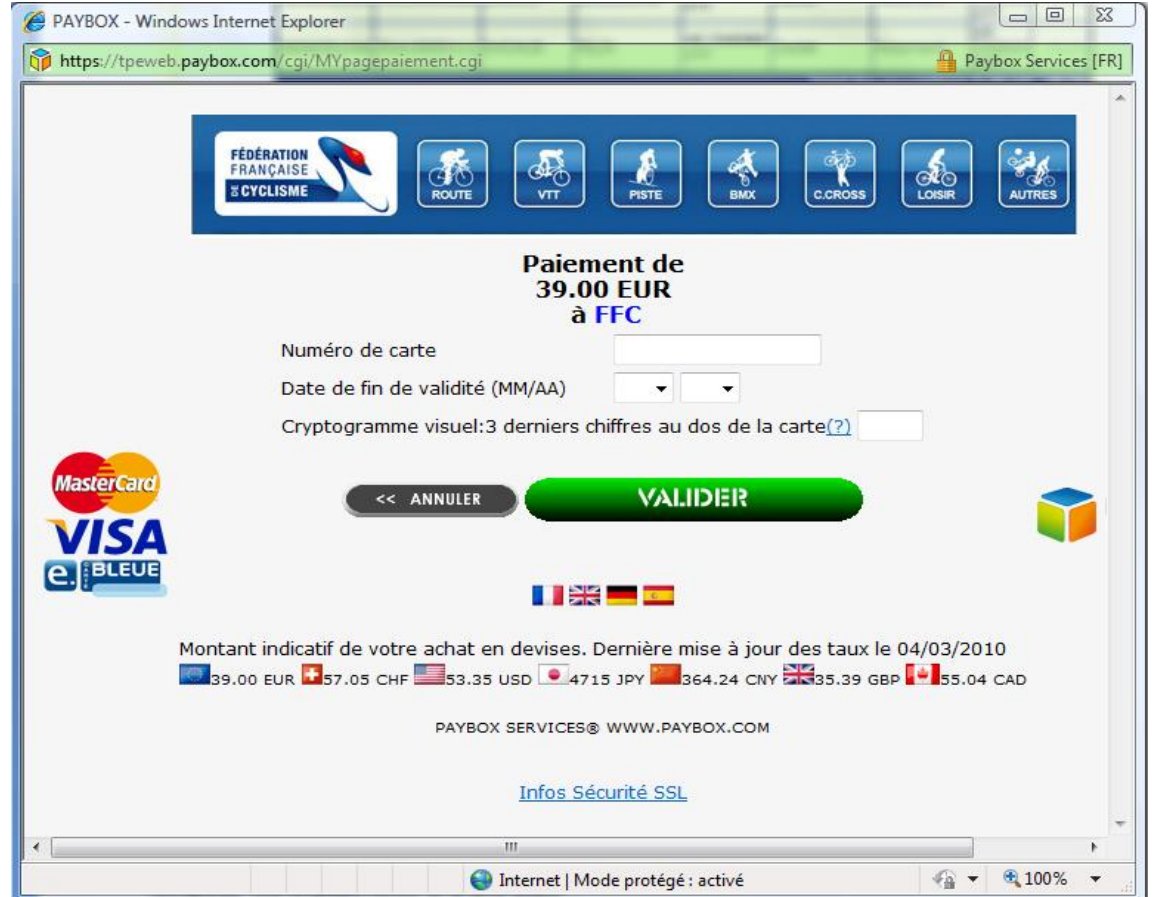

Remplissez vos informations bancaires complètes.

**ATTENTION :** A la fin de la procédure, quand vous « **valider** », vous devrez choisir « **Retourner sur le site** » (ou une formule dans le genre) et ne pas fermer votre fenêtre, sinon votre transaction ne sera pas validée.

Vous recevrez un ticket de Paybox par courriel vous informant que votre débit a été accepté. Puis vous recevrez également un accusé de réception de la Fédération Française de Cyclisme qui récapitule vos engagements et le montant payé que vous devrez conserver en cas d'éventuels remboursements.

Vous pouvez bien-entendu préparer vos engagements à l'avance, les stopper, les reprendre, les faire en 2 fois, mais n'oubliez pas le délai du **mercredi soir 20h la semaine précédant** l'épreuve pour le paiement, sans quoi, vous devrez régler les engagements en salle et payer la majoration, de plus les plaques de cadre ne seront pas personnalisées et votre team pas mis en valeur.

**Vos pilotes sont maintenant inscrits ! Bonne saison à tous !**